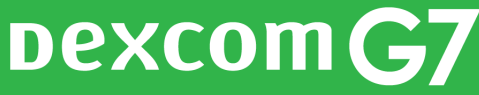

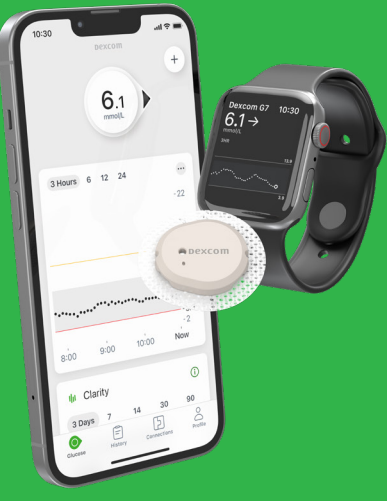

## TRE VIGTIGE TRIN, SOM DU SKAL UDFØRE HJEMME, INDEN DU STARTER PÅ DEXCOM G7

Har du spørgsmål til dette – tøv ikke med at ringe til vores support på 70 28 10 24. Du træffer os på hverdage kl. 08–17. Du kan også maile dine spørgsmål til teknisksupport@ infucare.dk

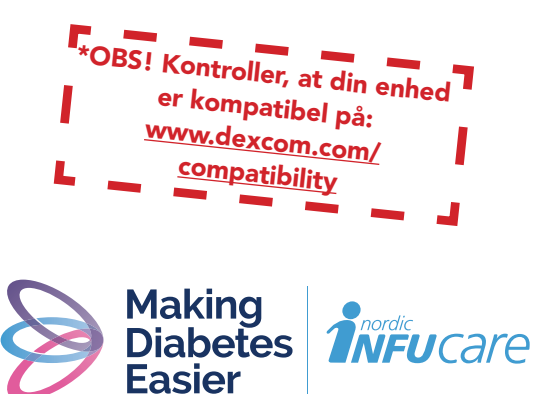

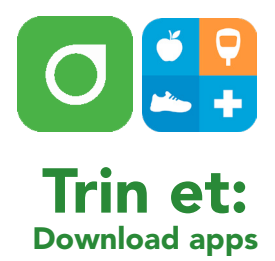

- $\textcircled{1}$  Download G7-appen fra App Store eller Google Play.
- $\textcircled{2}$  Download Glooko-appen fra App Store eller Google Play eller få adgang via webappen my.glooko.com

## Trin to: Opret en konto/log ind på Dexcom og Glooko

- $\textcircled{1}\,$  Opret en **Dexcom-konto** i din G7-app eller log ind med dit brugernavn og adgangskode til din eksisterende Dexcom-konto, hvis du har en i forvejen. Hvis du er under 18 år, skal du oprette en konto til mindreårige.
- ② Opret en **Glooko-konto** i Glooko mobilappen eller webappen, eller log ind med dit brugernavn og din adgangskode på din eksisterende Glookokonto.

#### Loginoplysninger – min Dexcom-konto

E-mail adresse /Brugernavn

Brugernavn, konto til mindreårig

Password (6-20 tegn, mindst et tal, ingen specialtegn eller mellemrum)

#### Brugernavn – min Glooko-konto

E-mail (=brugernavn, bruges ved login)

Password (bruges ved login). OBS! Hvis du vil forbinde en mindreårig persons konto til Glooko, skal du indtaste den mindreåriges Dexcom kontos brugernavn og adgangskode Dexcom-kontoens e-mailadresse.

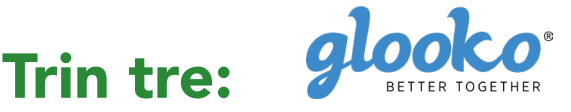

#### Forbind din Dexcom-konto med Glooko på my.glooko.com eller via Glooko-appen

- $\textcircled{1}$  Gå til my.glooko.com på en computer eller i Glooko-appen.
- $\textcircled{2}$  Via appen: Gå til "enheder" og klik på "Tilføj ny enhed". Vælg "Kontinuerlige glukosemonitorer" og derefter Dexcom. Via hjemmesiden: Klik i øverste højre hjørne. Gå til indstillinger og rul ned til "Apps og enheder", og klik på "Dexcom"konto.
- $\textcircled{3}$  Indtast brugernavn og adgangskode til din **Dexcom-konto**. Følg vejledningen.

Med nogle timers forsinkelse vil du kunne se dine Dexcom-værdier både i Glookoappen og på my.glooko.com

#### Del dine glukoseværdier med din klinik

"Proconnect" betyder, at du forbinder din konto med din kliniks konto for dermed at dele data. For at gøre dette skal du via din Glooko-konto følge nedenstående trin.

- $\Large{\textcircled{\small{1}}}$  Via app: Gå til "tilføj plejeteam" og tryk på "tilføj plejeteam". Indtast den ProConnect kode du har modtaget fra din behandler. Via hjemmesiden: Gå til my.glooko.com via din browser og log ind på din konto.
- $(2)$  Tryk på Indstillinger > Konto.
- $\textcircled{3}$  Tryk på + Tilføj ny kode.
- $\textcircled{4}\,$  Tryk på Fortsæt, når du bliver bedt om at bekræfte, om du vil fortsætte.
- **5** Indtast ProConnect-koden til din klinik. Hvis du ikke har Proconnectkoden, skal du kontakte din klinik.
- $\textcircled{\textbf{6}}$  Tryk på Send
- $\overline{\mathcal{D}}$  Du modtager en bekræftelsesbesked om, at du nu deler data med din klinik og derfor er "ProConnected"

Behøver du yderligere hjælp? Kontakt Glooko: help@glooko.com eller 80254449

ProConnect-kode

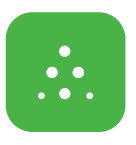

## Til dig som skal bruge Follow App – Følgerfunktionen

Med Dexcom G7 har du muligheden for at dele dine glukose-værdier i realtid, f.eks. med forældre eller andre, der kan være en støtte for dig. Alle dine følgere kan have forskellige alarmer.

- $\mathbb D$  Følgeren downloader Dexcom Follow fra App Store eller Google Play.
- $\circled{2}$  Som bruger skal du invitere den, som du ønsker, skal følge dig. Det gør du ved at sende en e-mail fra din G7-app. Du kan invitere op til ti følgere, og alle følgerne kan have hver deres individuelt indstillede alarmer.
- 3 OBS! Når du inviterer dine følgere via e-mail, skal du bruge en e-mailadresse, som kan åbnes i følgerens mobil/ tablet-browser, dvs. den enhed, som Dexcom Follow appen er downloadet til. Bed dine følgere kontrollere deres spam-mail, hvis invitationen ikke er modtaget.

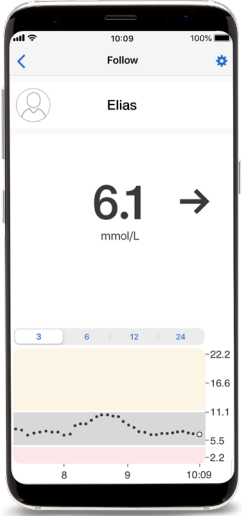

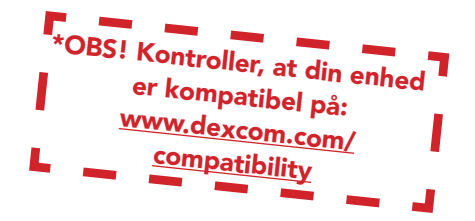

## Træf beslutninger om behandling\* med Dexcom G7

Med Dexcom G7 kan du træffe behandlingsbeslutning, uanset om du ligger højt, lavt eller har svingende blodsukker. For at træffe en beslutning om behandling, skal du være opmærksom på tre områder/tre "nøgler":

- Glukoseværdi
- Trendpil
- Trendkurve med de tre sidste prikker

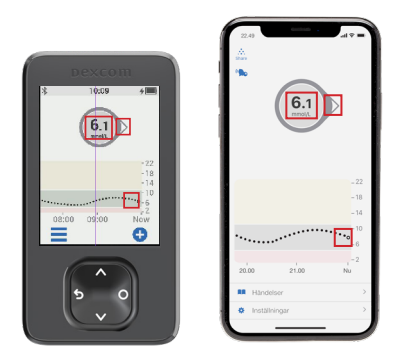

## Træf ikke beslutning om behandling med Dexcom G7 ...

- hvis pilen er væk.
- hvis du ikke har de sidste tre prikker på trendkurven.
- hvis dine symptomer ikke stemmer overens med værdien.
- hvis du oplever, at værdien eller trenden ikke stemmer overens med, det som du forventede.

#### Brug da i stedet dit blodsukkerapparat!

## To situationer, hvor du har ekstra god gavn af informationen fra de sidste 3 prikker

• Pilene bygger på glukoseinformation fra de sidste 3 prikker.

• Prikkerne opdateres hvert femte minut og giver dig hurtigere information om ændring af glukoseværdien, f.eks. når den går fra hurtigt faldende til stabilt glukoseniveau.

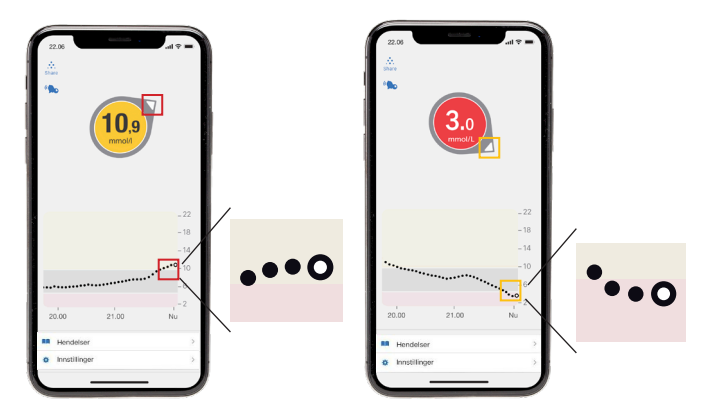

# DEXCOM G7: SÅ

### Alt i én, sensor

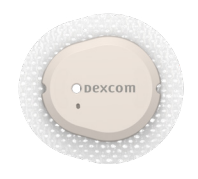

6 m rækkevidde

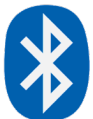

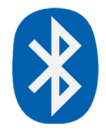

6 m rækkevidde

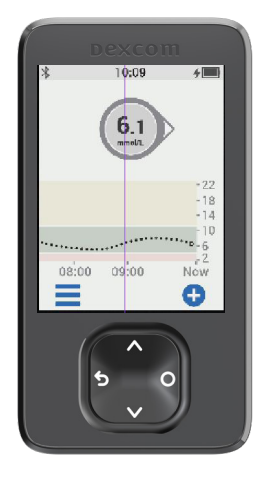

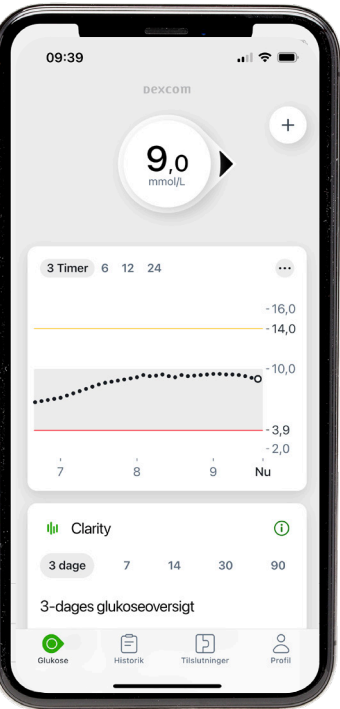

## DAN VIRKER DET

### Brugerens mobil\* med G7-app

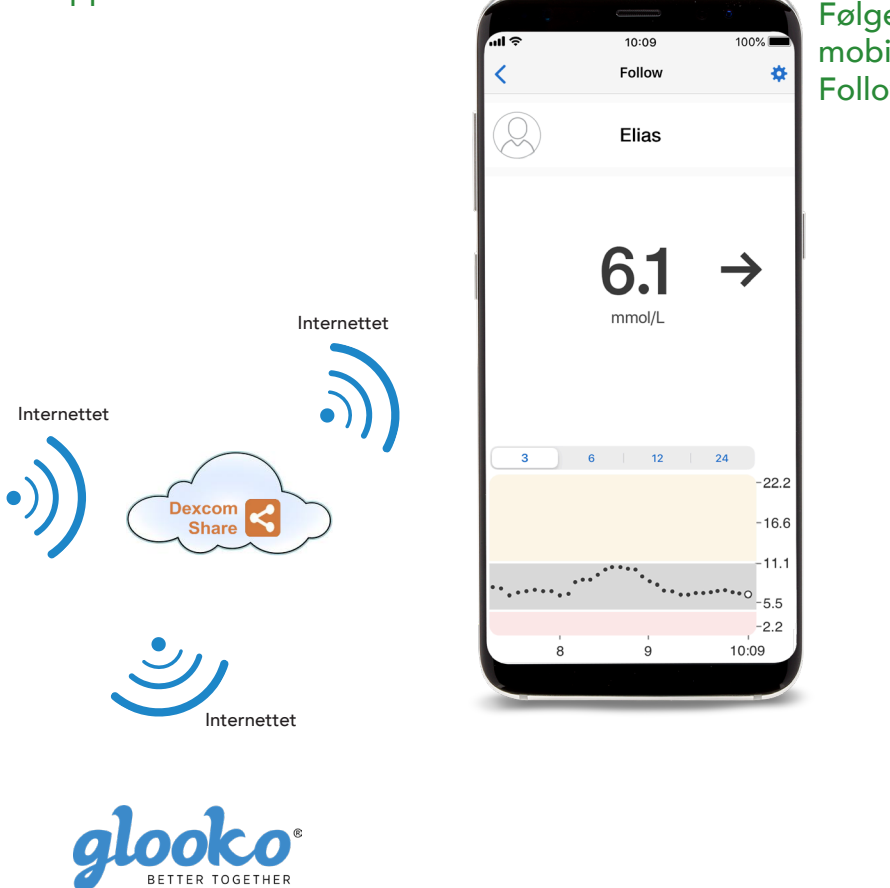

Følgerens mobil\* med Follow-appen

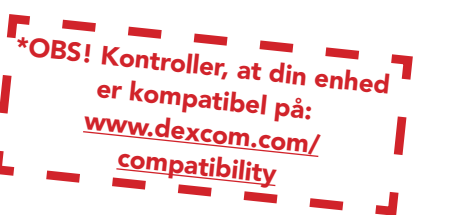

## TIPS og TRICKS!

#### Søger efter sensor: Parringen tager længere tid end forventet.

Parring tager normalt mindre end 5 minutter for appen og mindre end 10 minutter for modtageren. Hvis det tager længere tid, bør du bruge disse tips til fejlfinding.

- Hold altid telefonen inden for 6 meter fra sensoren og hvis du har modtager, skal den holdes inden for 6 meter fra sensoren.
- Tjek at parringskoden, du indtastede, er den samme kode, som den på applikatoren. Hvis det ikke er tilfældet, skal du redigere parringskoden.
- Reducer potentielle forstyrrelser ved at holde dig mere end 6 meter fra andre sensorer, indtil parring er gennemført.
- Sensoren kan kun parres med en modtager og en smartphone.
- Luk ikke appen ved at stryge den væk i forbindelse med parring.

#### Advisering om midlertidigt sensorproblem-

Der er et midlertidigt problem med din sensor. Det løser sig normalt automatisk inden for 3 timer.

- Fiern ikke sensoren.
- Brug blodglukosemåler til behandlingsbeslutninger
- Tjek din sensor.
- Tryk på Hjælp i appen for mere information om fejlfinding.

Hvis en midlertidig sensorfejl ikke er løst inden for 3 timer, bedes du kontakte teknisk support

#### Hvis du får "Mistet signal" på din telefon

(Det tager op til 5 minutter, før nogen af disse virker).

- Slå Bluetooth fra. Tænd den derefter igen og lad den være tændt.
- Hold din telefon inden for 6 meter fra sensoren, uden at der er noget mellem dem, inklusive din krop, vægge og vand.
- Bluetooth fungerer bedst, når sensor og telefon er inden for synsvidde af hinanden.
- Hold appen åben. Luk den ikke ved at stryge den væk.
- Genstart telefon og app.

Hvis du oplever tabt signal mere end 30 minutter, kontakt da venligst teknisk support.

Læs mere på: diabetesinfucare.com | makingdiabeteseasier.dk | facebook.com/MakingDiabetesEasierDanmark | @makingdiabeteseasier\_dk

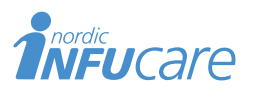

NordicInfu Care AB (Distributør) Industrivej 21, 4000 Roskilde, Danmark, +45 70 28 10 24 · www.infucare.com CA 92121 USA. dexcom.com Producent af Dexcom: Dexcom Inc. 6340 Sequence Drive San Diego,

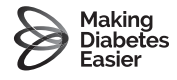